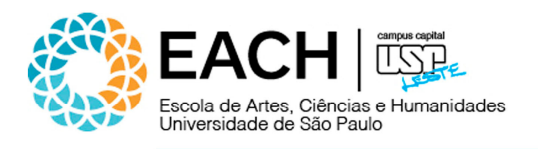

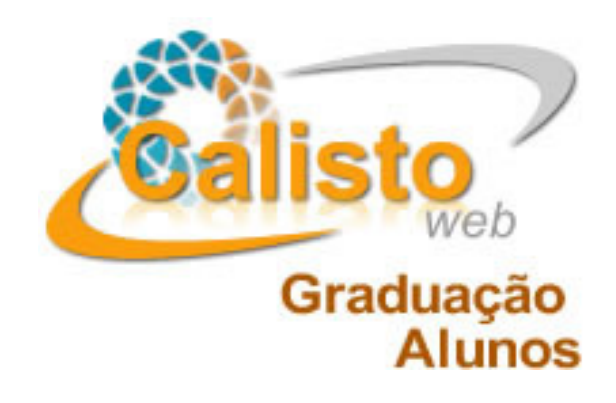

# **Tutorial para utilização do Sistema Calisto Nível: Usuário**

**versão 1.0** 

Elaborado por: Informática | Sistemas em agosto de 2012

Antonio Carlos de O. Macedo Evandro F. Gonçalves Luciana A. Carradori

Av. Arlindo Béttio, 1.000 Ermelino Matarazzo | São Paulo – SP | 03828-000 | www.each.usp.br

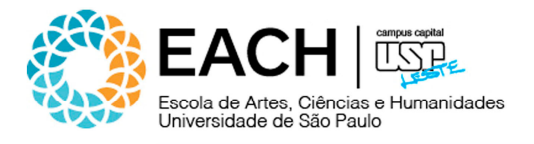

## 1. PREFÁCIO

Este tutorial fornece o passo a passo para a utilização do Sistema Calisto. É relevante que você o leia e veja as instruções para que possa rapidamente familiarizar-se com a forma de manipulação dos recursos disponíveis.

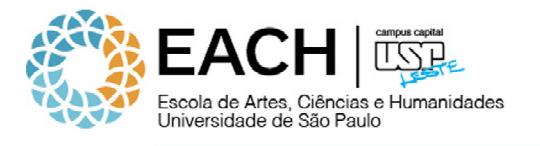

# 2. VISÃO GERAL

Usuários

• Alunos

# Operador

• Graduação

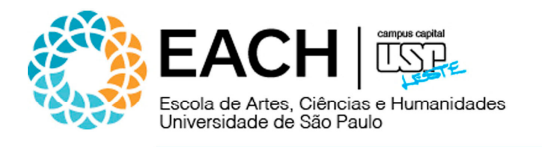

### 3. VISÃO GERAL – FLUXO DO SISTEMA

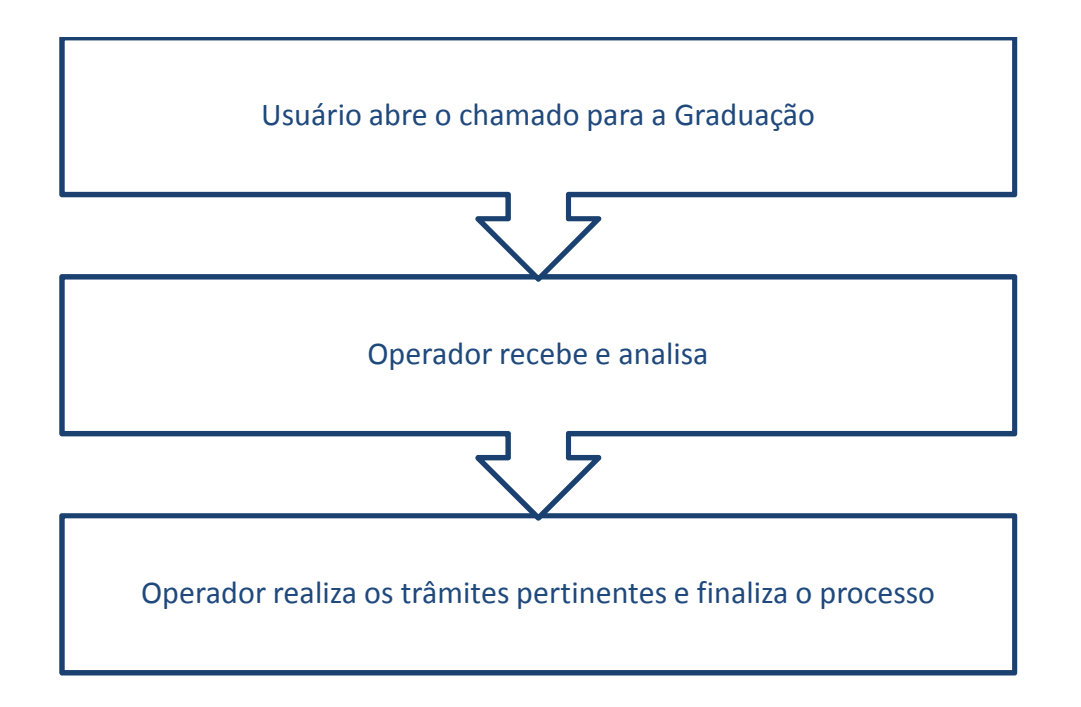

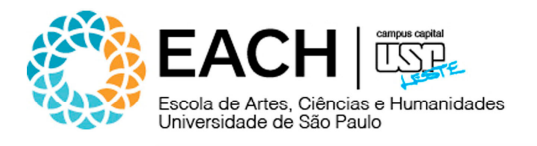

#### 4. PASSOS PARA ACESSAR O SISTEMA

Acessar, através da barra de endereços do navegador, o seguinte endereço: http://www.each.usp.br/formularios/. Ao se logar, o usuário irá verificar todas as ocorrências pendentes, abertas por ele no sistema, inclusive o "status" de cada ocorrência.

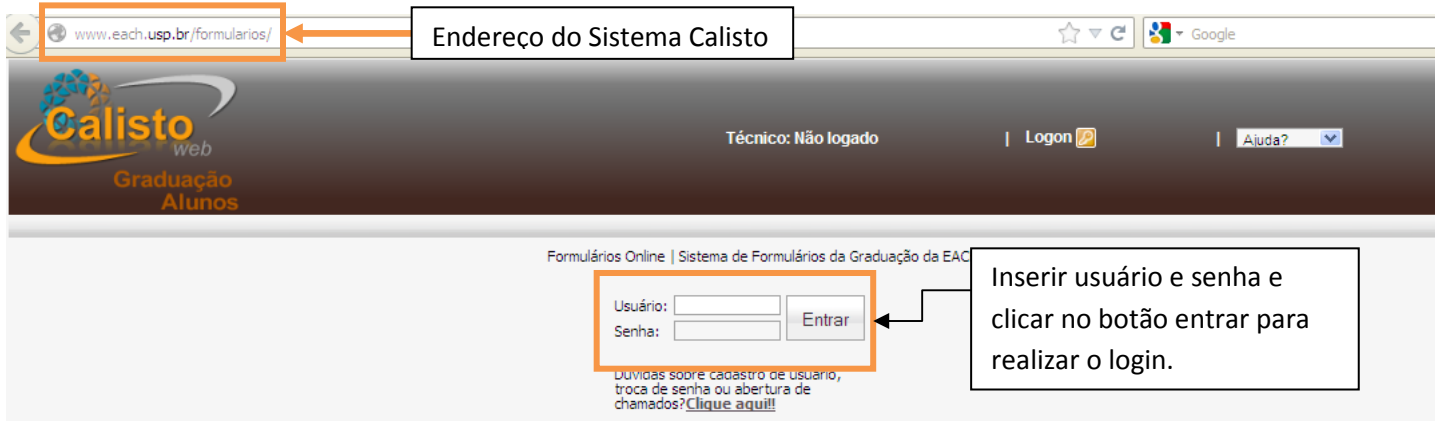

Ocorrências ativas abertas pelo usuário "usuário". O usuário poderá acompanhar o andamento dos seus chamados, através do status de cada ocorrência.

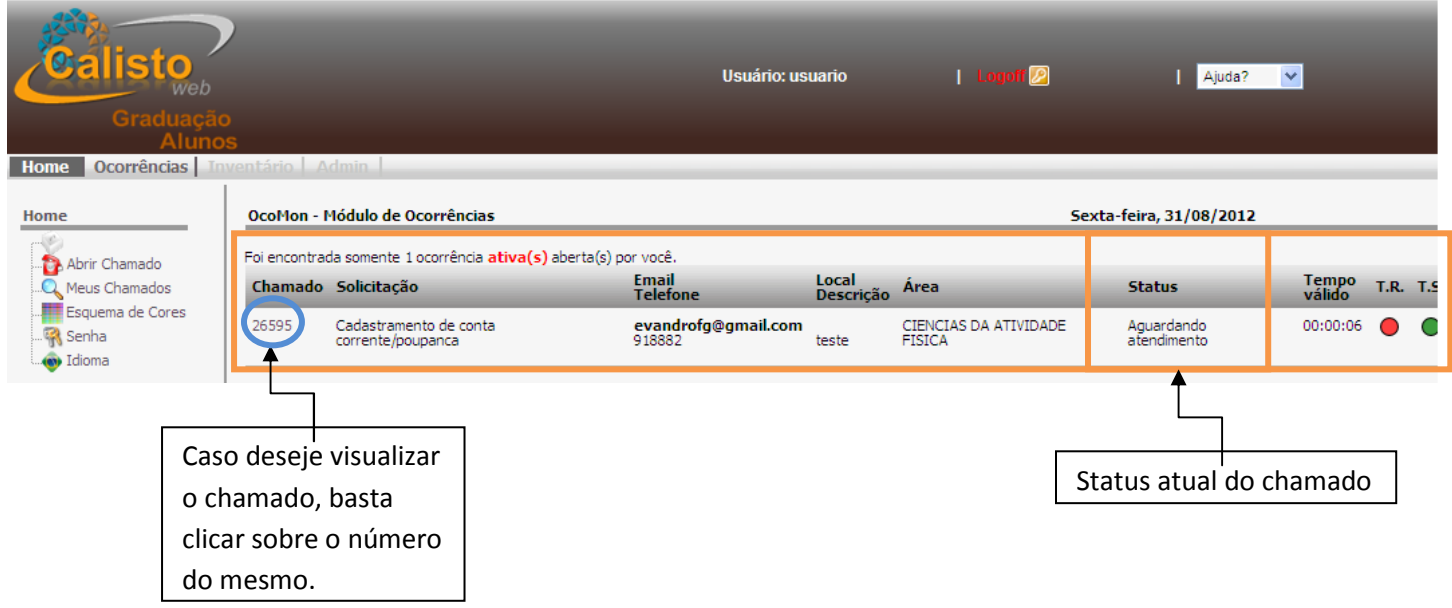

Av. Arlindo Béttio, 1.000 Ermelino Matarazzo | São Paulo – SP | 03828-000 | www.each.usp.br

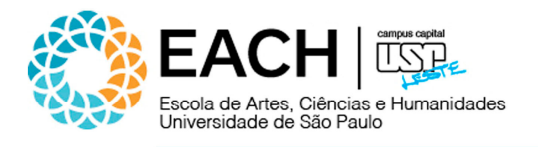

#### 5. ABERTURA DE CHAMADOS

O primeiro passo é clicar no menu "Ocorrências" e depois no sub-menu "Abrir Chamados", conforme ilustração abaixo:

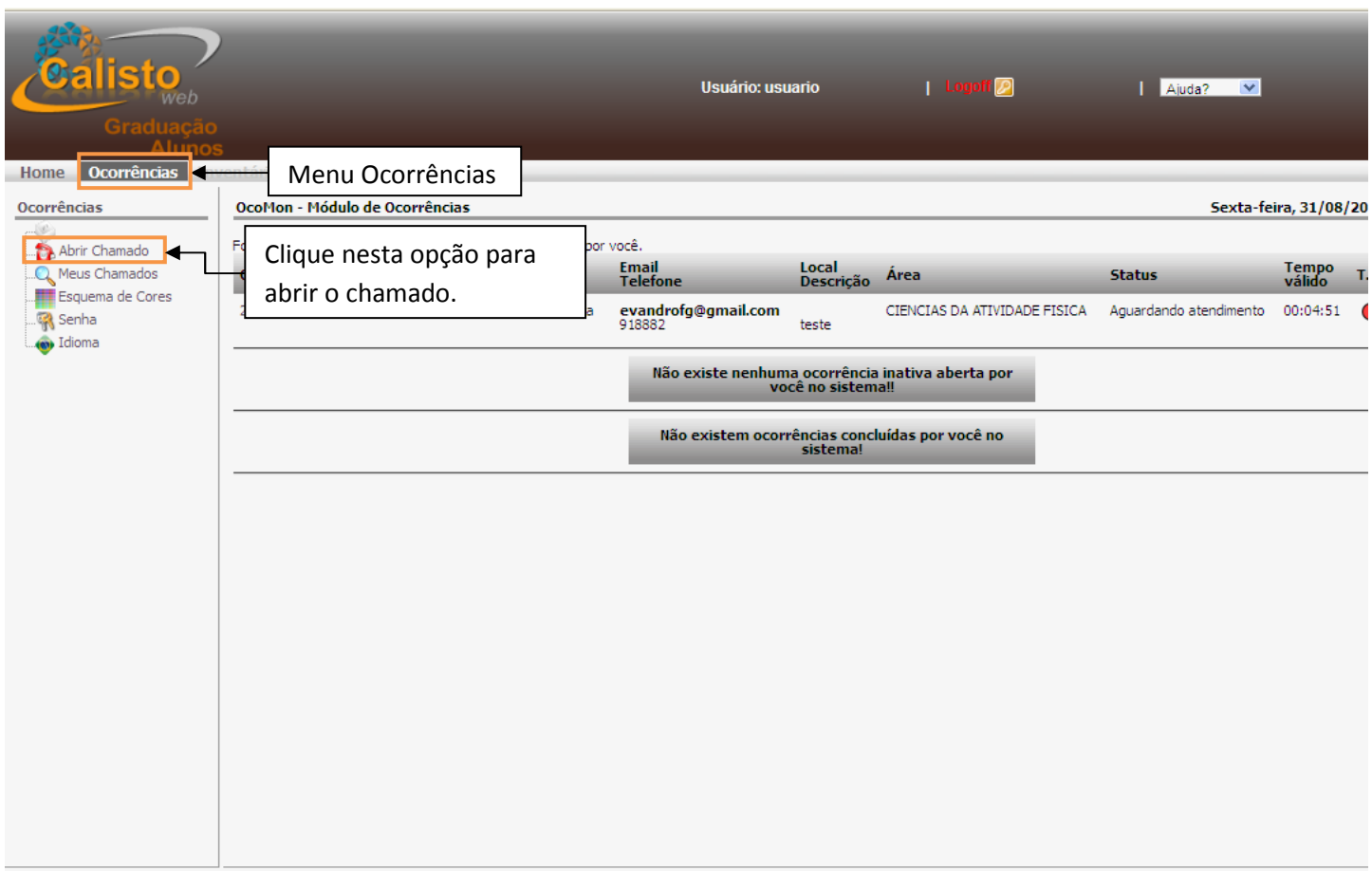

Formulários Online | Sistema de Formulários da Graduação da EACH

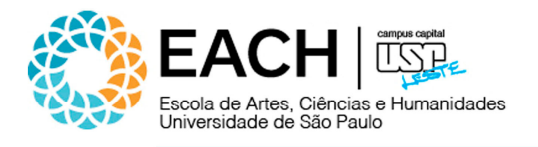

#### 5.1 ABERTURA DE CHAMADOS

A seguinte tela contém os campos que devem ser preenchidos para realizar a abertura de um chamado.

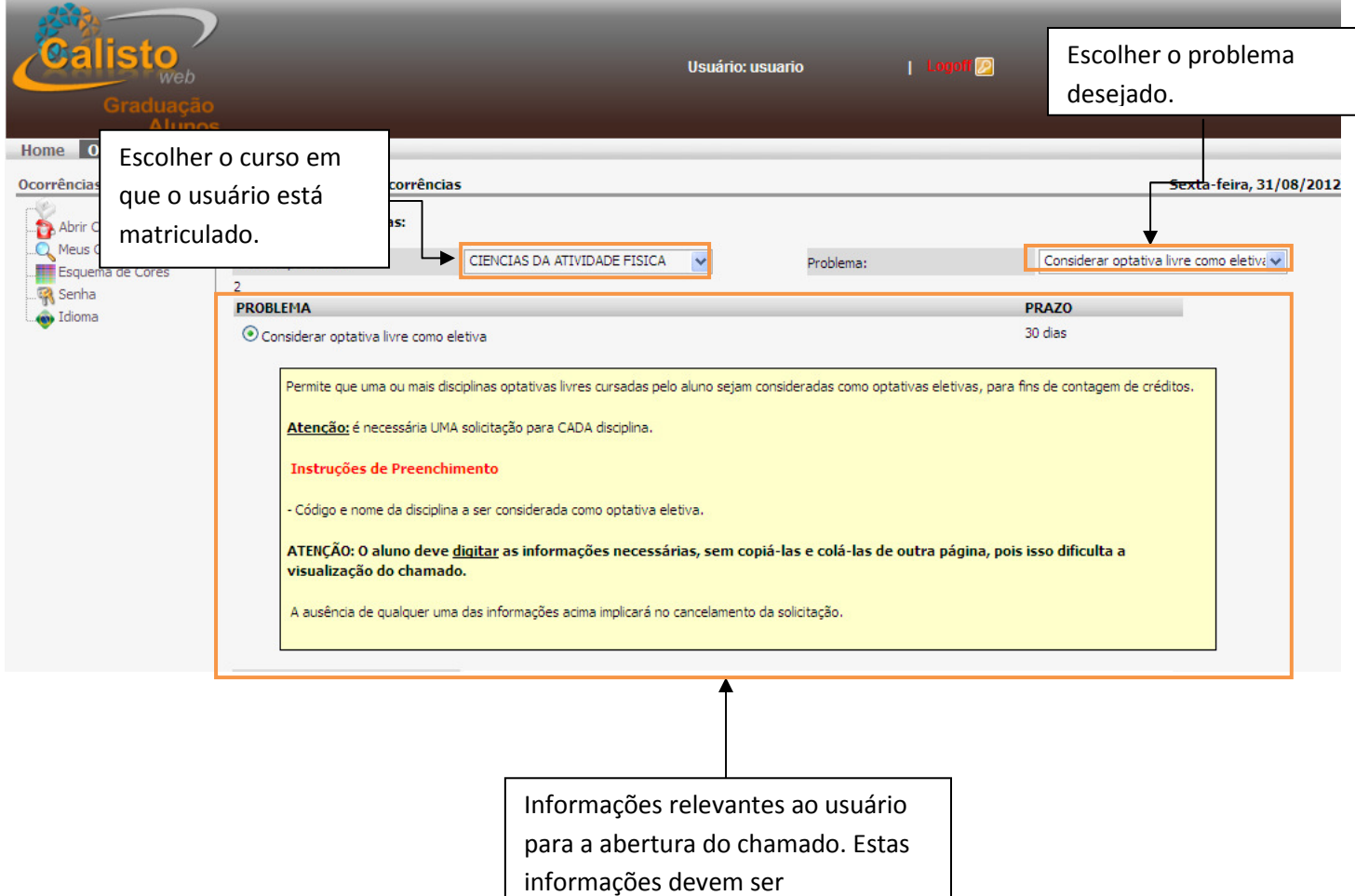

cuidadosamente observadas, a fim

- de que não haja erro de
- preenchimento/procedimentos na
- solicitação.

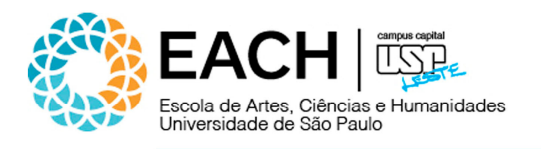

# 5.2 ABERTURA DE CHAMADOS (continuação)

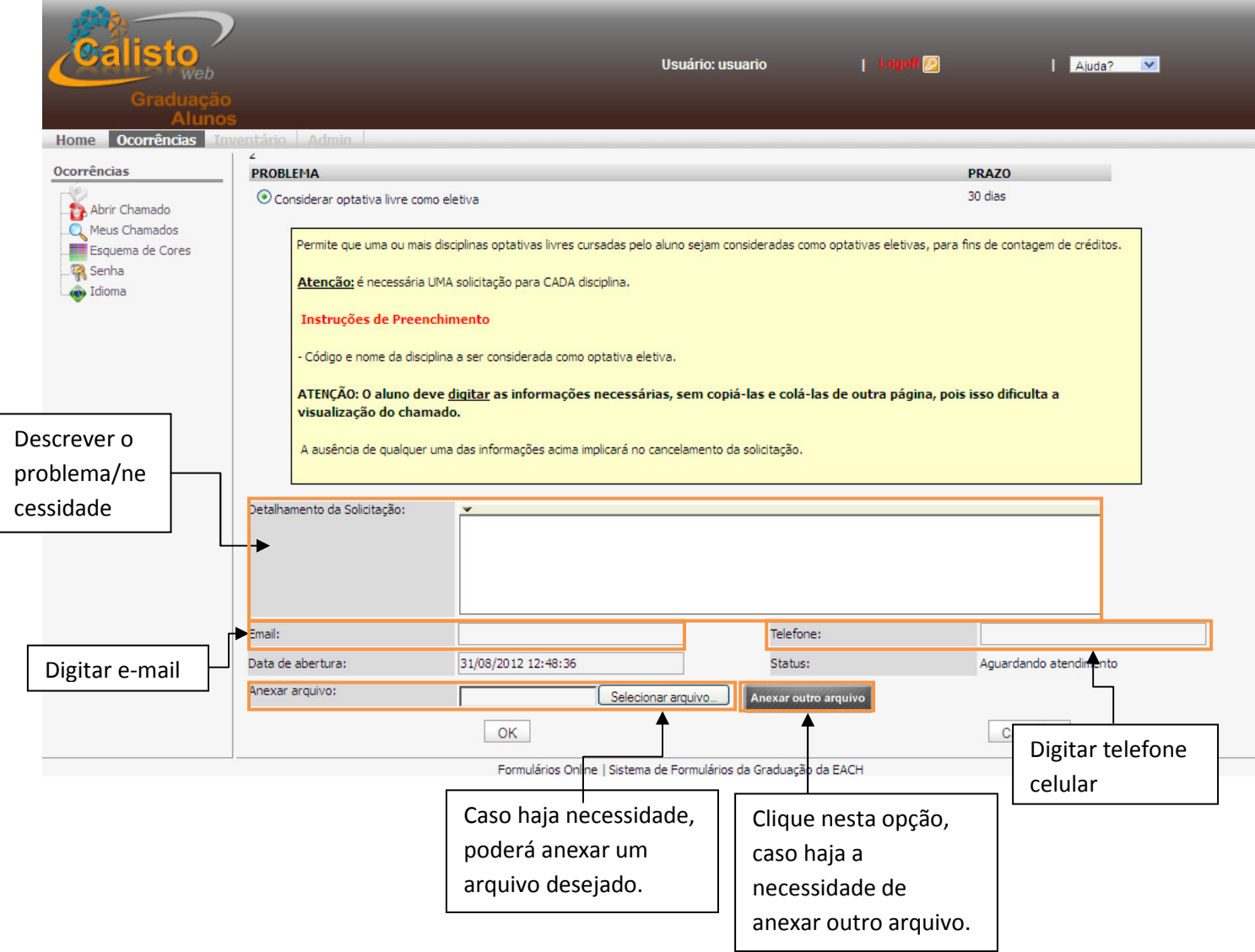

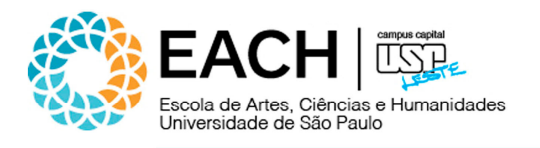

#### 5.3 ABERTURA DE CHAMADOS

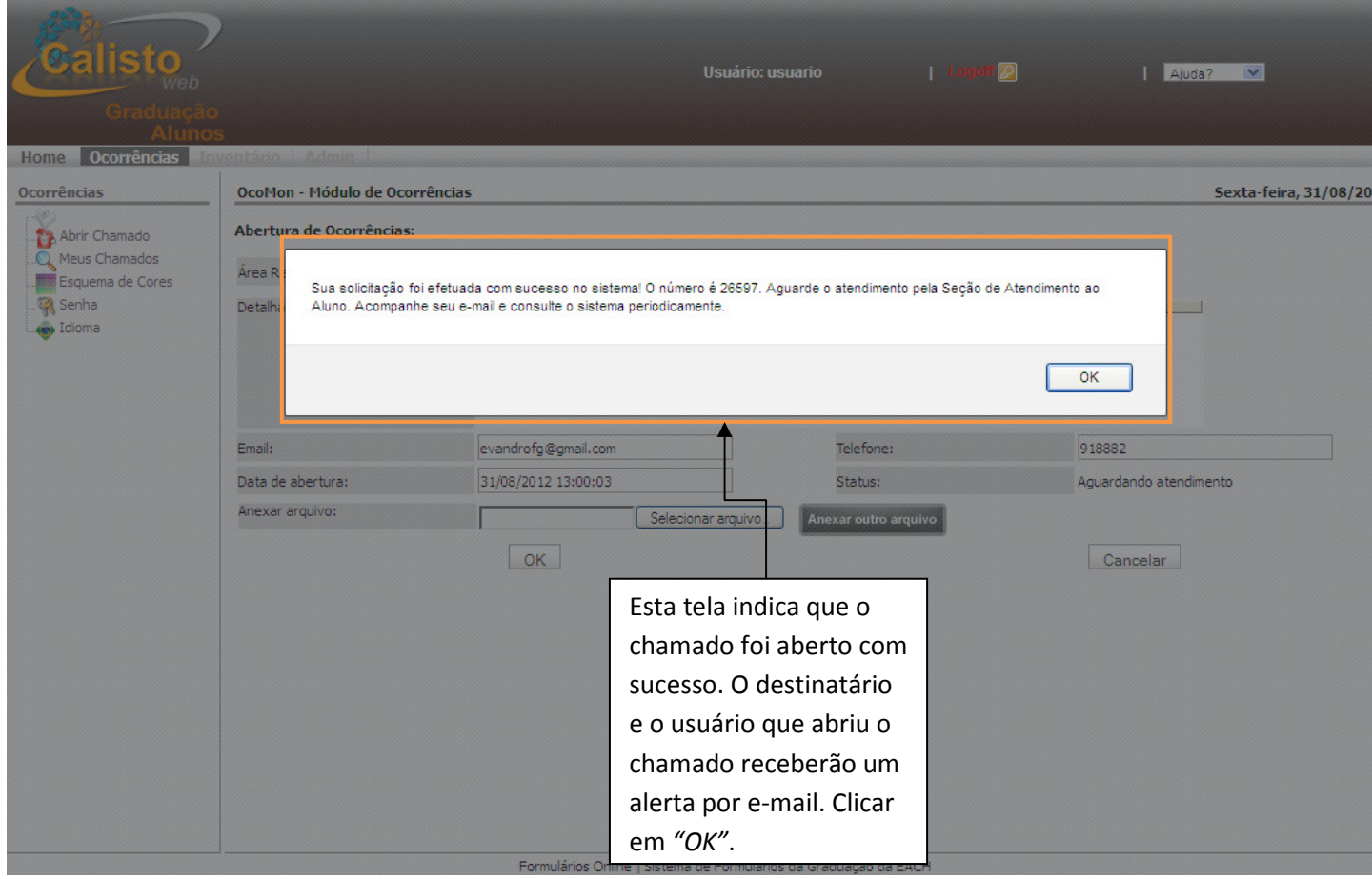

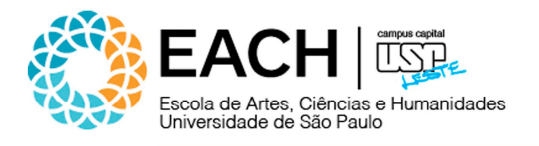

#### 6. MANUAIS/TUTORIAIS

Consulte os manuais/tutoriais disponíveis no Sistema.

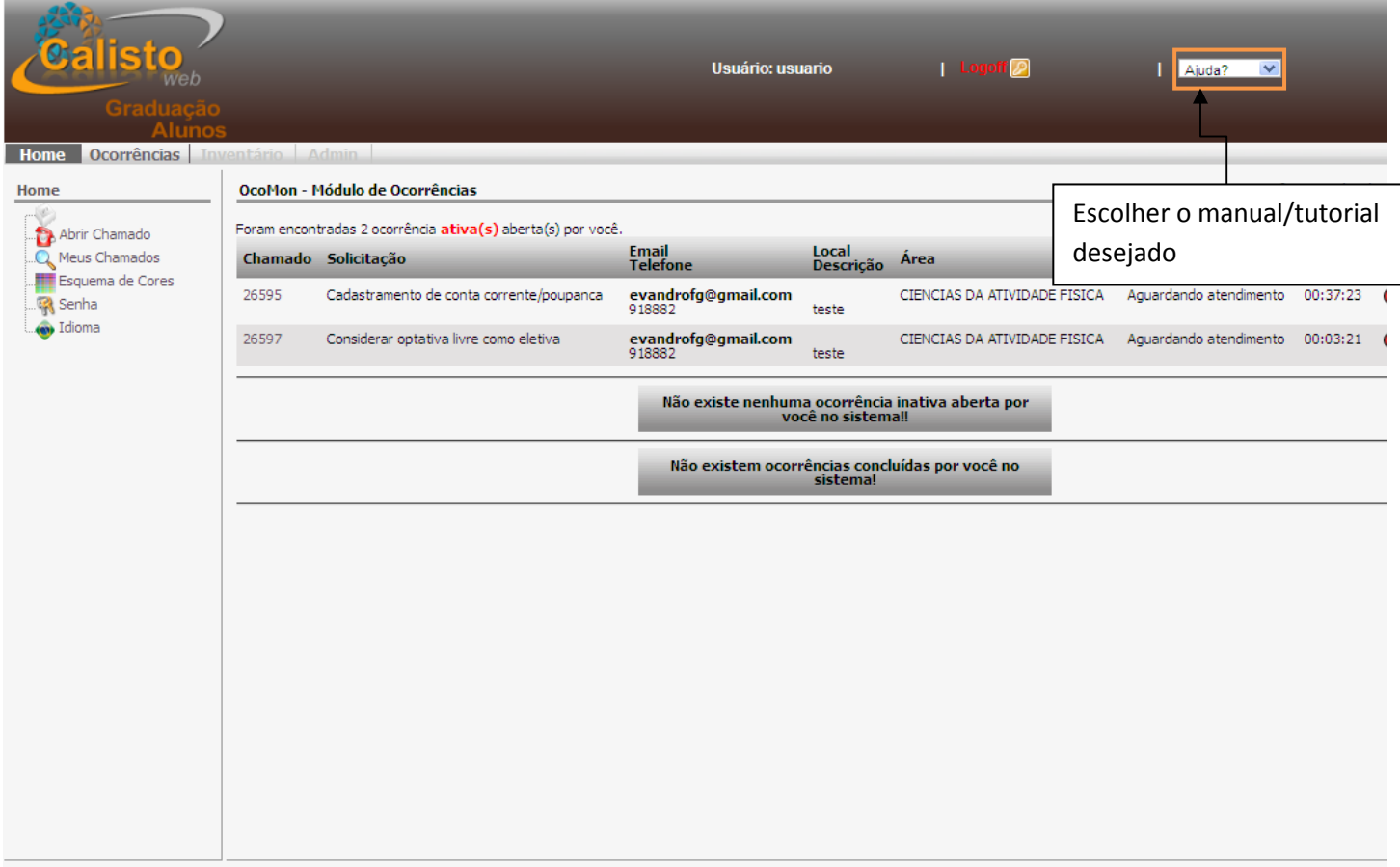

Formulários Online | Sistema de Formulários da Graduação da EACH

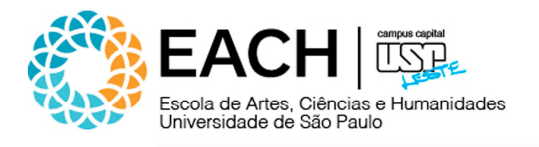

#### 7. MEUS CHAMADOS

Nesta tela, poderão ser visualizadas todas as ocorrências encaminhadas. Deve-se clicar no menu "Home" e no sub-menu "Meus Chamados", conforme ilustração abaixo:

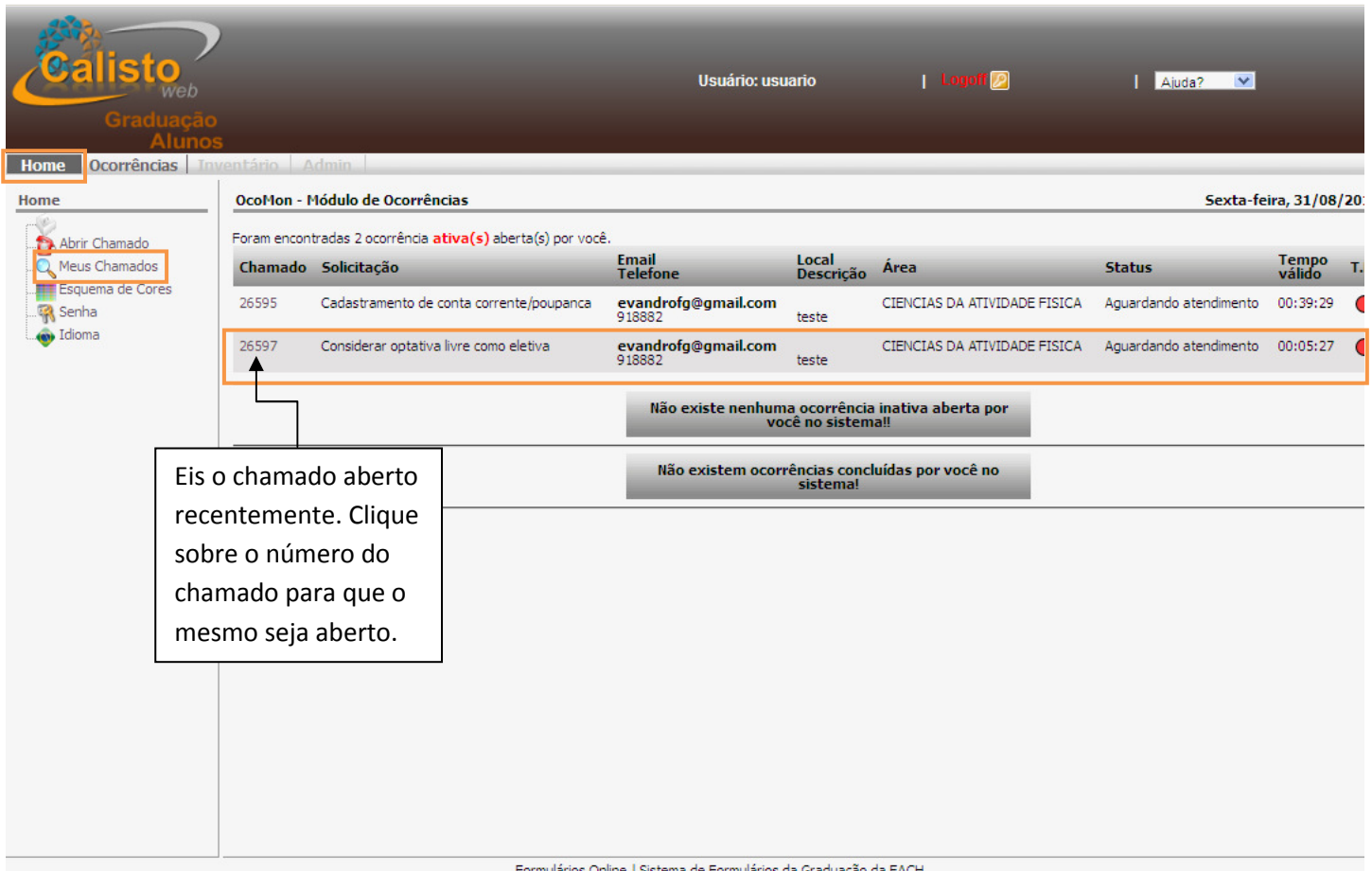

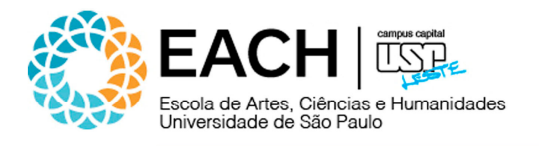

#### 8. ALTERANDO A SENHA

Clicando na guia "Home", opção "Senha", o usuário poderá alterar sua senha. Obs.: Esta opção é válida apenas quando o usuário deseja alterar sua senha atual (conhecida) por outra nova. Caso a mesma tenha sido perdida, o usuário deve enviar um e-mail à Seção de Informática | Sistemas, solicitando uma nova senha.

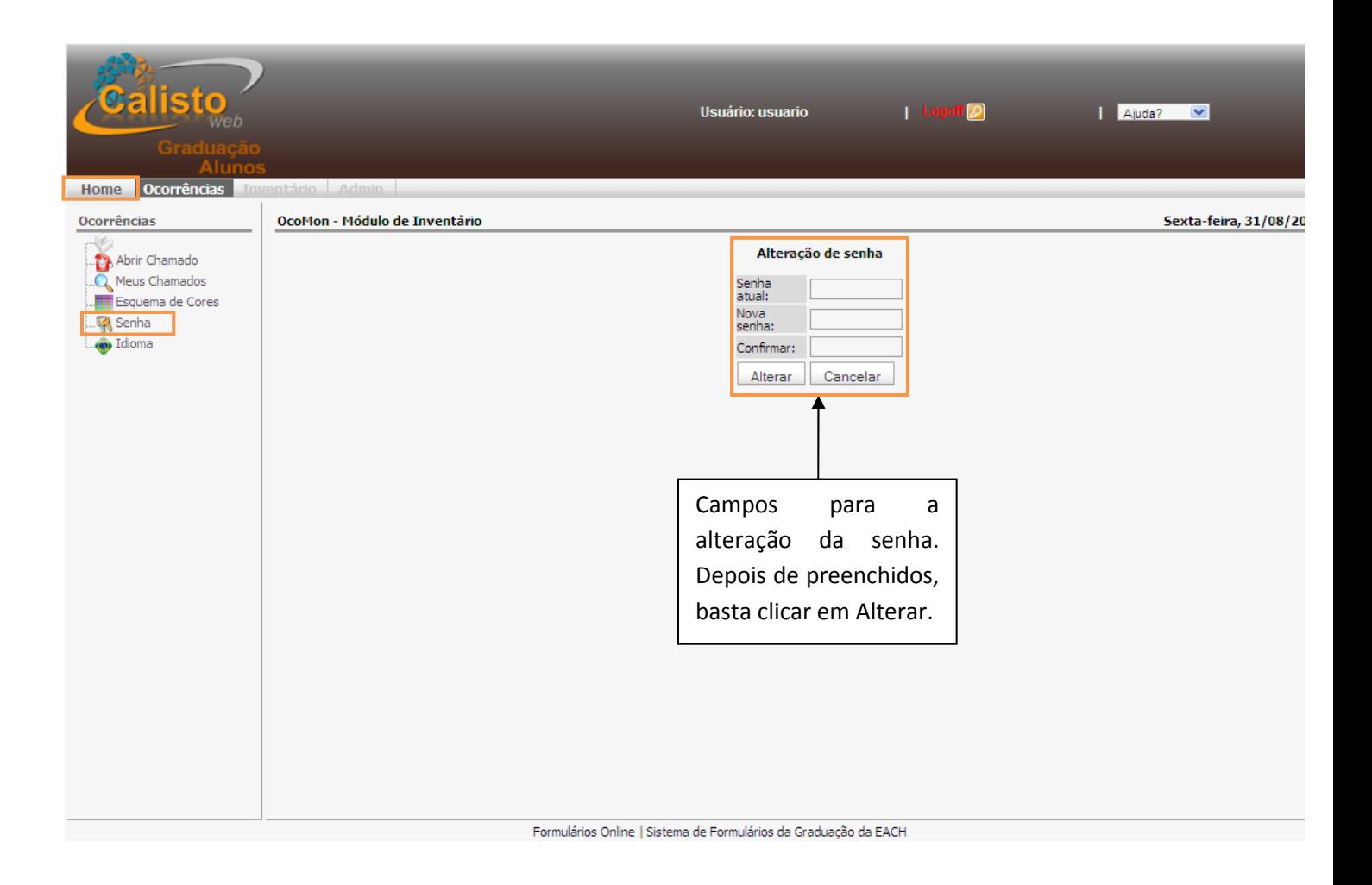

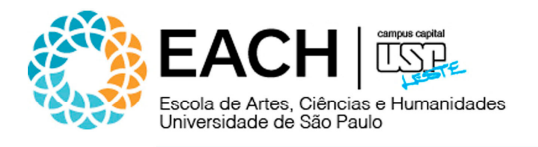

#### 9. FAZENDO LOGOFF DO SISTEMA

Para fazer Logoff, basta clicar sobre a opção "Logoff", localizada no topo da página.

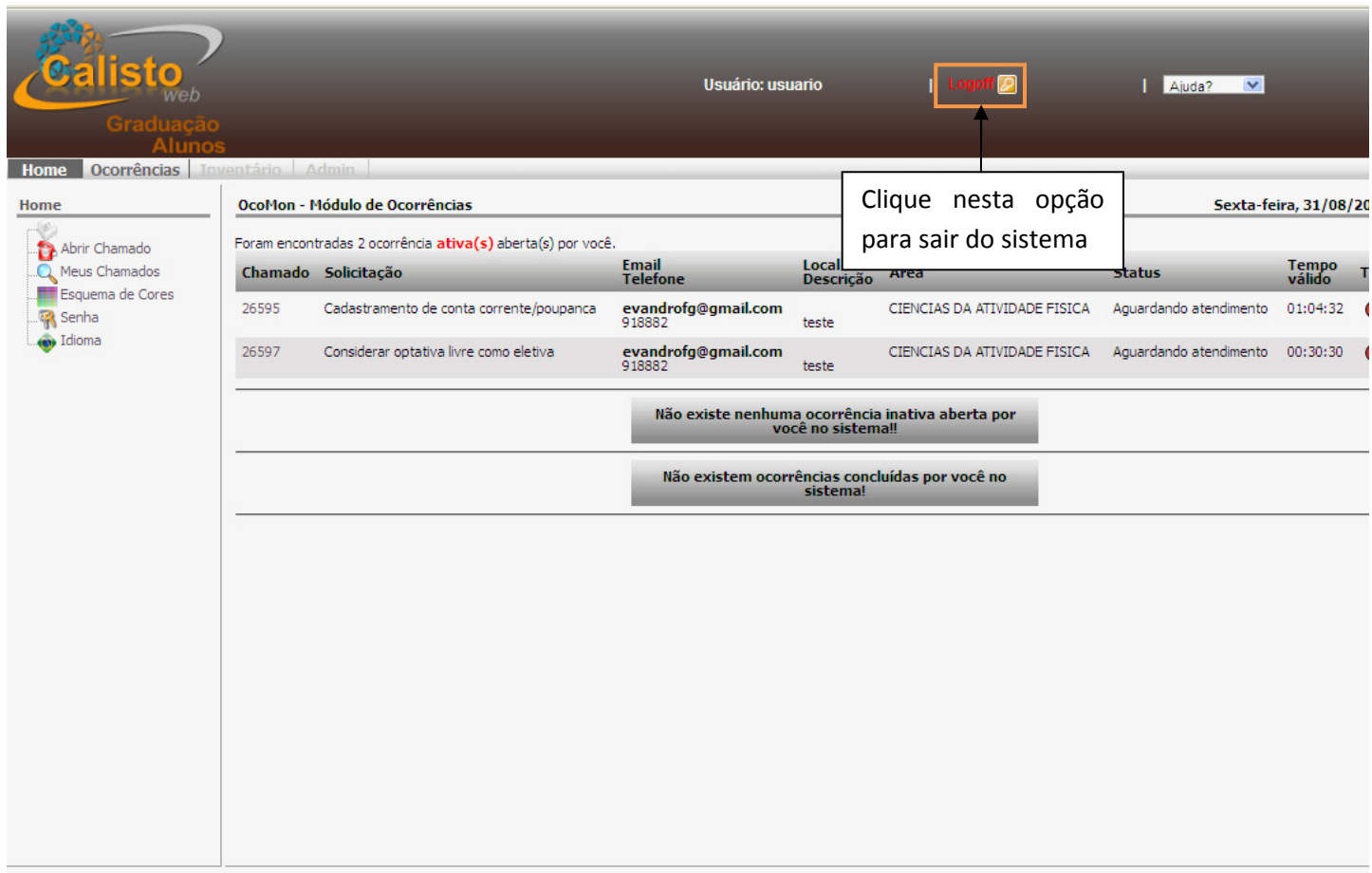

Formulários Online | Sistema de Formulários da Graduação da EACH